# **NEC PowerMate® 2000 Series Release Notes**

# **Contents**

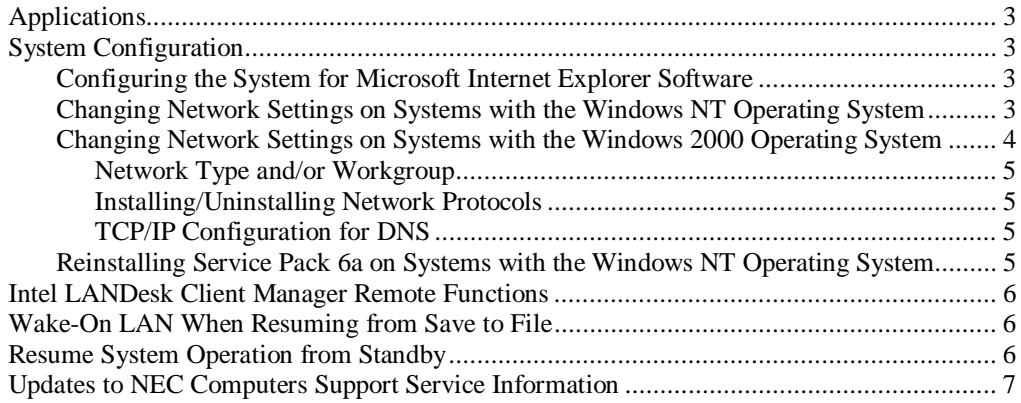

# **Applications**

The system comes with the operating system preloaded. Systems that come with the option of Microsoft<sup>®</sup> Windows<sup>®</sup> 2000 or Microsoft Windows NT<sup>®</sup> can be configured with either Windows 2000 or Windows NT.

**Note** Once you choose the operating system, the other operating system is not available. The operating system you initially install is the only one you can restore with the NEC Product Recovery program. You cannot use the Restore program to change the operating system.

The system also comes preloaded with the Intel® Processor Serial Number Control Utility. Use this utility to enable or disable the reading of the Intel Pentium® III processor serial number.

Applications, drivers, and utilities provided by NEC Computers Inc. come on the PowerMate® 2000 Series Application and Driver CD. Use the Application and Driver CD with the NEC Customize Utility to load the software on your hard drive. You can also use the Application and Driver CD and Customize Utility to reinstall any of the NEC Computers Inc. provided software if the software becomes corrupted or causes data loss.

Your system also comes with a PowerMate 2000 Series Product Recovery CD. Use this program for a full system restore, if it becomes necessary, or for an operating system restore only.

See your PowerMate user's guide for information about using the software that comes on these CDs.

### **System Configuration**

See the following sections for system configuration information.

#### **Configuring the System for Microsoft Internet Explorer Software**

TCP/IP must be enabled before you can use the Microsoft Internet Explorer software.

On systems with the Microsoft Windows 98 Second Edition (SE) operating system and the Windows 2000 operating system, the first boot of the system automatically installs TCP/IP as part of the Internet Connection setup.

For systems with Windows NT, you can install TCP/IP with the Internet Connection Wizard or by changing the Windows NT network settings. The Internet Connection Wizard is invoked the first time you use Microsoft Internet Explorer. Follow the prompts to install TCP/IP. To change the Windows NT settings for TCP/IP, see the following section, "Changing Network Settings on Systems with the Windows NT Operating System."

**Note** You might want to have your System Administrator assist you with the following procedures.

#### **Changing Network Settings on Systems with the Windows NT Operating System**

The Windows NT operating system is configured with the NetBEUI and NWLink protocols enabled. However, before you connect a system to your network you might need to:

- $\blacksquare$ enable a different network protocol
- $\blacksquare$ disable unneeded protocols for enhanced system performance
- $\blacksquare$ add or change network, domain, and gateway information.

The following procedure describes how to disable the NetBEUI and NWLink protocols, enable TCP/IP, and provide network, domain, and gateway information. (If a different protocol is enabled, the menu choices might differ from those described in the procedure.)

- **1.** From the Windows desktop, click **Start** on the taskbar, point to **Settings**, and click **Control Panel**.
- **2.** Double click the **Network** icon in the Control Panel window.
- **3.** Click the **Protocols** tab. In the display, the following protocols are loaded:

NetBEUI Protocol NWLink IPXSPX-Compatible Transport NWLink NetBIOS

- **4.** Highlight **NWLink IPXSPX-Compatible Transport** and click **Remove**. A warning window appears asking for confirmation to continue.
- **5.** Click **Yes**. The NWLink IPXSPX-Compatible Transport and NWLink NetBIOS lines disappear from the Protocols display.
- **6.** Repeat steps 4 and 5 to remove the NetBEUI Protocol.
- **7.** In the Protocols tab display, click **Add,** highlight **TCP/IP**, and click **OK**.
- **8.** The TCP/IP Setup window appears. If there is a DHCP server on the network, click **Yes**; otherwise click **No**.
- **9.** Change the path in the window to **C:\I386**. Click **Continue**. The Network window appears. If Yes was clicked in step 8, skip to step 16. If No was clicked in step 8, the Windows Setup window appears.
- **10.** Click **Close**. The Microsoft TCP/IP Properties Box appears.
- **11.** Fill in the **IP Address**, the Subnet **Mask**, and the **Default Gateway** in the "Specify an IP address" area.
- **12.** Click the **DNS** tab and enter the host and domain name in the DNS display.
- **13.** Click the **Identification** tab and change the Computer Name if appropriate.
- **14.** Click the **WINS** tab and enter the WINS address if appropriate.
- **15.** Click the **Routing** tab and enable IP forwarding if appropriate.
- **16.** Click **OK**. When prompted to restart the system, click **Yes**.

#### **Changing Network Settings on Systems with the Windows 2000 Operating System**

The Windows 2000 operating system installs TCP/IP during setup if the typical network settings were chosen. However, before you connect a system to your network you might need to:

- $\blacksquare$ enable a different network protocol
- $\blacksquare$ disable unneeded protocols for enhanced system performance
- $\blacksquare$ add or change network, domain, and gateway information.

The following procedures describe how to modify installed protocols and how to provide network, domain, and gateway information. (If a different protocol is enabled, the menu choices might differ from those described in the procedure.)

#### Network Type and/or Workgroup

Use the following procedure to set up a network type and/or workgroup.

- **1.** From the Windows desktop, click **Start** on the taskbar, point to **Settings**, and click **Network and Dial up Connections**.
- **2.** Click the **Network Identification** hyperlink in the left window.
- **3.** From the System Properties box, click the **Network ID** button. The Network Identification Wizard launches.
- **4.** Follow the instructions to set up your network type and/or workgroup. Get this information from your system administrator.
- **5.** When you have completed the wizard setup, click **Finish**. At the message, "You must reboot this computer for the changes to take effect," click **OK**.
- **6.** At the System Properties screen, click **OK**.
- **7.** Click **Yes** to restart your system.

#### Installing/Uninstalling Network Protocols

If you need to install or uninstall network protocols, use the following procedure.

- **1.** From the Windows desktop, click **Start** on the taskbar, point to **Settings**, and click **Network and Dial up Connections**.
- **2.** Double click the LAN connection icon in the right window and click **Properties**. This brings up the connection properties window. Protocols can be installed and uninstalled from here.
- **3.** To install a different protocol:
	- $\blacksquare$ click **Install**, select **Protocol**, and click **Add**.
	- $\blacksquare$ select the desired protocol and click **OK**.
- **4.** After Windows installs the protocol, close all property windows. You might be prompted to reboot the system.

#### TCP/IP Configuration for DNS

Windows 2000 has an extensive Help file. Use the Windows 2000 help to set up DNS.

#### **Reinstalling Service Pack 6a on Systems with the Windows NT Operating System**

Any time you change the state of a system with Windows NT, such as when you install a new protocol, device, or service, you must reinstall Service Pack 6a. Reinstalling Service Pack 6a updates all essential files for the new system configuration. Service Pack 6a comes preloaded on your system's hard drive.

Use the following steps to reinstall Service Pack 6a.

- **1.** Using Microsoft Explorer, locate on your C drive the Sp6a directory and Sp6i386.exe. Double click **Sp6i386.exe**.
- **2.** At the Windows NT setup screen, check mark the License agreement to start the installation.
- **3.** Follow the prompts to complete the installation. When the installation is done, click **Restart**.

# **Intel LANDesk Client Manager Remote Functions**

LANDesk® Client Manager has a function that lets the Administrator remotely shut down a Client computer. Another LANDesk function is available to power the system back up after the remote shutdown. To enable these LANDesk functions, you must change two settings in the system BIOS. Use the following procedure to enable the functions.

**Note** To enable the LANDesk remote shutdown/power-on functions, LANDesk Client Manager must be installed before you change the BIOS settings.

- **1.** Power on or reboot the system. Press **F2** during bootup to open the BIOS Setup menu.
- **2.** Using the arrow keys, select "Security." In the Security menu, use the arrow keys to scroll down and select "Network Boot Settings." Press **Enter**.
- **3.** At the "Keyboard/Mouse Lock" option, press **Enter**. Select "Disable" and press **Enter**. Press **Esc** to return to the Main BIOS Setup menu.
- **4.** Using the arrow keys, select "Boot" from the Main BIOS Setup menu. In the Boot menu, scroll down and select "ON PME." Press **Enter**. Select "Power on" and press **Enter**.
- **5.** Press **F10** and save the BIOS settings.

# **Wake-On LAN When Resuming from Save to File**

If you plan to use Wake-On LAN (WOL) with the Save to File (STF) function, you should first disable the keyboard/mouse lock in the BIOS Setup. Disabling the lock prevents the system from a possible lockup when using WOL.

**Note** If you enabled the LANDesk Client Manager remote functions (see the previous section, "Intel LANDesk Client Manager Remote Functions"), you do not need to disable the keyboard/mouse lock. The keyboard/mouse lock was disabled during the remote functions procedure.

If you are using the WOL with Suspend feature, you do not need to disable the keyboard/mouse lock.

Disable the keyboard/mouse lock as follows.

- **1.** Power on or reboot the system. Press **F2** during bootup to open the BIOS Setup menu.
- **2.** Using the arrow keys, select "Security." In the Security menu, use the arrow keys to scroll down and select "Network Boot Settings." Press **Enter**.
- **3.** At the "Keyboard/Mouse Lock" option, press **Enter**. Select "Disable" and press **Enter**. Press **Esc** to return to the Main BIOS Setup menu.
- **4.** Press **F10** and save the BIOS settings.

## **Resume System Operation from Standby**

When resuming system operation from Standby, it might be necessary to press a key twice to resume operation. To avoid this, NEC Computers Inc. recommends that you install the Logitech<sup>®</sup> mouse driver on your system. Once the driver is installed, you need only press a key once to take the system out of standby.

The Logitech mouse driver is on the Application and Driver CD that ships with your system. Install the Logitech mouse driver as follows.

- **1.** For Windows 2000/Windows NT:
	- $\blacksquare$ Insert the Application and Driver CD into the CD-ROM drive.
	- n Double click the "NEC Customize" icon on the desktop, highlight **Application and Driver CD**, and click **Launch** to launch the CD.
	- $\blacksquare$ The Application and Driver CD dialog box appears. Skip to step 3 to continue.
- **2.** For Windows 98 SE:
	- $\blacksquare$  Insert the Application and Driver CD into the CD-ROM drive. The CD auto-runs. If it does not auto-run, double click the "NEC Customize" icon on the desktop and highlight **Application and Driver CD**.
	- $\blacksquare$ Click **Launch** to launch the CD. The Application and Driver CD dialog box appears.
- **3.** In the Application and Driver CD dialog box, click the driver selection tab and click **Logitech MouseWare**.
- **4.** Click **Install**, follow the screen prompts, and click **Finish** when installation is complete.
- **5.** The system reboots and displays the message "New Device." Click **Yes** to configure the device.
- **6.** The "Device Setup Wizard" displays. Click **Next** and follow the prompts.
	- $\blacksquare$  For Windows 98 SE only, customize the mouse by clicking the "Motion" tab and setting Smart Move to "Enabled."
	- $\blacksquare$ Follow the prompts to complete the device setup.
- **7.** Remove the Application and Driver CD from the CD-ROM drive.

### **Updates to NEC Computers Support Service Information**

Please note the following updates for the NEC Computers Inc. Web addresses and support contact numbers.

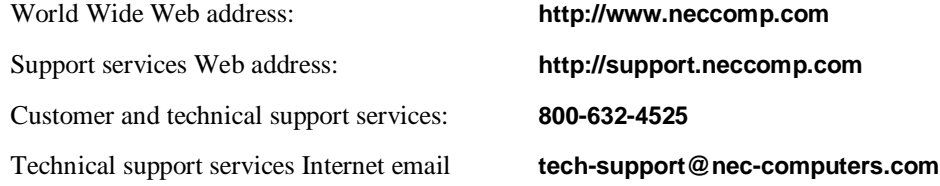

These updates replace all Web addresses and support numbers provided in your *PowerMate*® *2000 Series User's Guide*, *PowerMate 2000 Series Quick Setup/Quick Reference* poster, and NEC INFO Center.

For a free copy of the limited warranty, please write to NEC Computers Inc., ATTN: Warranty Department, 2371 S. Presidents Drive, Suite A, West Valley City, Utah 84120.

NEC and PowerMate are registered trademarks of NEC Corporation used under license. Intel and LANDesk are registered trademarks of Intel Corporation. Microsoft, Windows, and Windows NT are registered trademarks of Microsoft Corporation. All other trademarks and registered trademarks are the property of their respective trademark owners. Specifications and information in this publication are subject to change without notice. 2001 NEC Computers Inc.

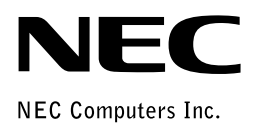

819-200857-000 6/2001<br>الاستان الاستان المتحدة التي التي التي التي